# Creating a Map...

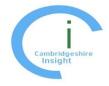

A guide to creating maps on the new look Cambridgeshire Insight!

You may find it appropriate to display data visually on a map. This short guide provides a simple overview of map creation on the new Cambridgeshire Insight.

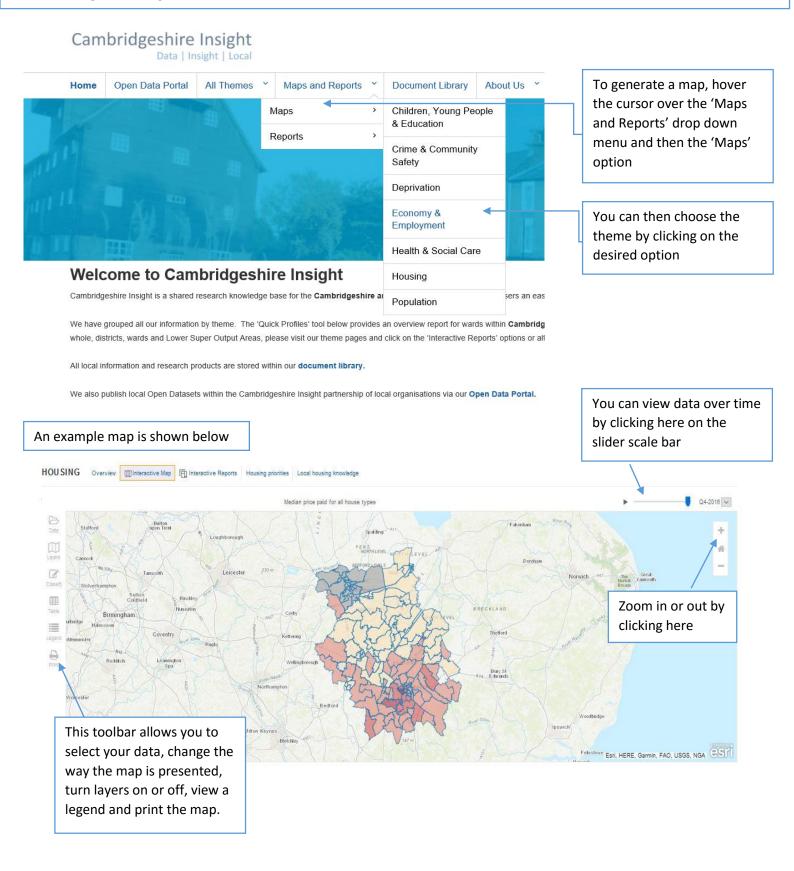

Questions and Feedback: Please contact us at research.group@cambridgeshire.gov.uk

## Creating a map

#### The different tabs

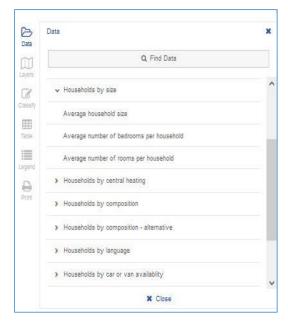

The Basemap tab (within Layers) let you change the underlying map behind the data. For example you may wish to have a topographical map or a street map behind the data.

You can also toggle different geography boundaries on and off within the Layers tab.

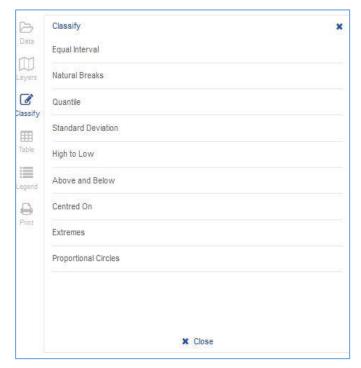

You can change the data displayed on the map to other theme specific data by clicking on the Data tab.

Click on the drop down arrows (to the left of the text) to view more data options.

You can also search for data in the find data box.

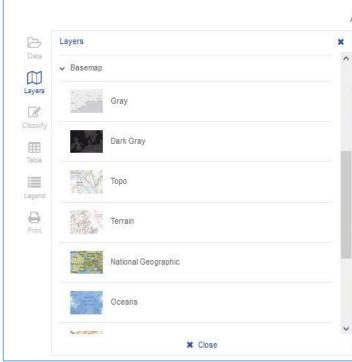

The Classify tab allows you to change the way the variability of the data is displayed. Certain datasets will require a different classification, for example Standard deviation summaries the amount by which every value within a dataset varies from the mean value.

Questions and Feedback: Please contact us at research.group@cambridgeshire.gov.uk

### Creating a Map

#### The different tabs

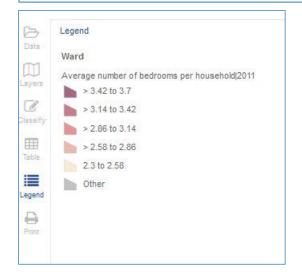

The Legend tab shows you how the data is displayed, it shows the data ranges, as well as what base map has been used. The values of the ranges will change depending on what classification of variability has been chosen in the Classify tab.

It also shows what year the data displayed is from.

The Print tab enables you to print the map. You can choose the orientation and the output format.

When the printout is ready to view, a 'print preview ready' link will appear. Click on this to view your map. You can save or print it from the link.

TIP: you may need to zoom in or out on the normal map screen to get the optimal print view! Picking an A3 landscape layout tends to give the best results.

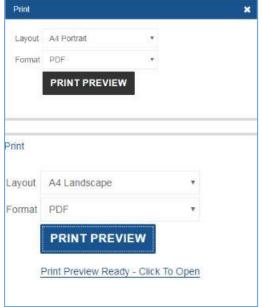

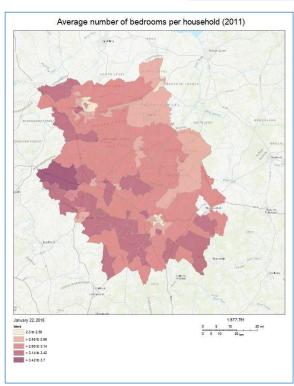